#### 5 - OPERATION

Select the **Back** button to go back to the **Home Screen.** 

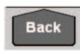

Select the Run button.

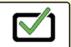

# 5.1 Normal Operation

a) Press Master Start "Apply" button

# Apply

- This will start the pump if spraying conventionally
- This needs to be engaged if mapping using AIM Command
- With AIM Command, turn pump on by setting switch to A
   Turn pump off by setting Switch to O
- b) Select **Auto** or **Manual** button
- c) Select a **Rate 1** or **Rate 2** button (this was setup in section 2.7)

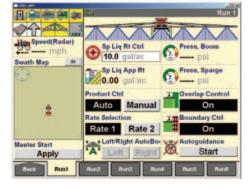

#### **5.2 Automatic Product Control**

- a) Select the Auto button in the Product Ctrl window on Run Screen 1
- b) Press the Sp Liq Rt Ctrl window.
   The rate control window will display.
   Press the bar graph or the arrow keys to adjust the target rate.

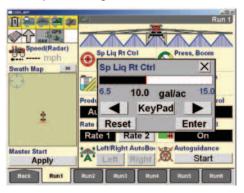

#### 5.3 Manual Product Control

- a) Select the **Manual** button in the **Product**Ctrl window on Run Screen 1
- b) Press the Sp Liq Rt Ctrl window. The rate control window will display. Press the arrow keys to adjust the pump speed.

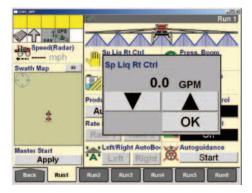

### 5.4 Optional Operations

- a) Turn **Overlap Control** on or off if equipped with AccuBoom
- b) Turn **Boundary Control** on or off if equipped with AccuBoom
- c) Engage Left/Right AutoBoom control system (AutoBoom must be "Armed" in step 2.12)

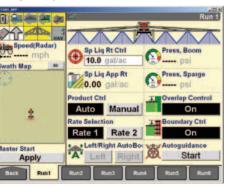

#### 6 - OPTIONAL SETUP

# 6.1 Custom Layout Screen – Add Countdown Container to Run 1 Screen

This operation can be used to change the layout of all of the available **Run** screens on the AFS Pro 700

Select the **Back** button to go back to the **Home Screen.** 

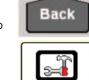

Toolbox Button.

Select the Layout tab.

Select the

- a) Change Current Layout to:
- Select new
- Enter new layout name
- b) Select one preloaded options for the selected screen that are not needed. In this example **Left/Right AutoBoom** may not be needed. Select **Container 1** (this will be the container that was setup in step 2.9)

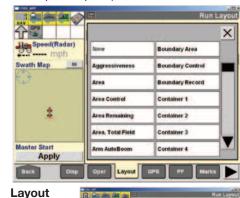

Screen
Will look
as follows.

Swatth May
Swatth May
Swatth May
Swatth May
Swatth May
Swatth May
Swatth May
Swatth May
Swatth May
Swatth May
Swatth May
Swatth May
Swatth May
Swatth May
Swatth May
Swatth May
Swatth May
Swatth May
Swatth May
Swatth May
Swatth May
Swatth May
Swatth May
Swatth May
Swatth May
Swatth May
Swatth May
Swatth May
Swatth May
Swatth May
Swatth May
Swatth May
Swatth May
Swatth May
Swatth May
Swatth May
Swatth May
Swatth May
Swatth May
Swatth May
Swatth May
Swatth May
Swatth May
Swatth May
Swatth May
Swatth May
Swatth May
Swatth May
Swatth May
Swatth May
Swatth May
Swatth May
Swatth May
Swatth May
Swatth May
Swatth May
Swatth May
Swatth May
Swatth May
Swatth May
Swatth May
Swatth May
Swatth May
Swatth May
Swatth May
Swatth May
Swatth May
Swatth May
Swatth May
Swatth May
Swatth May
Swatth May
Swatth May
Swatth May
Swatth May
Swatth May
Swatth May
Swatth May
Swatth May
Swatth May
Swatth May
Swatth May
Swatth May
Swatth May
Swatth May
Swatth May
Swatth May
Swatth May
Swatth May
Swatth May
Swatth May
Swatth May
Swatth May
Swatth May
Swatth May
Swatth May
Swatth May
Swatth May
Swatth May
Swatth May
Swatth May
Swatth May
Swatth May
Swatth May
Swatth May
Swatth May
Swatth May
Swatth May
Swatth May
Swatth May
Swatth May
Swatth May
Swatth May
Swatth May
Swatth May
Swatth May
Swatth May
Swatth May
Swatth May
Swatth May
Swatth May
Swatth May
Swatth May
Swatth May
Swatth May
Swatth May
Swatth May
Swatth May
Swatth May
Swatth May
Swatth May
Swatth May
Swatth May
Swatth May
Swatth May
Swatth May
Swatth May
Swatth May
Swatth May
Swatth May
Swatth May
Swatth May
Swatth May
Swatth May
Swatth May
Swatth May
Swatth May
Swatth May
Swatth May
Swatth May
Swatth May
Swatth May
Swatth May
Swatth May
Swatth May
Swatth May
Swatth May
Swatth May
Swatth May
Swatth May
Swatth May
Swatth May
Swatth May
Swatth May
Swatth May
Swatth May
Swatth May
Swatth May
Swatth May
Swatth May
Swatth May
Swatth May
Swatth May
Swatth May
Swatth May
Swatth May
Swatth May
Swatth May
Swatth May
Swatth May
Swatth May
Swatth May
Swatth May
Swa

Run1 Screen will look as follows.

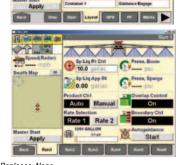

AFS-8027-12 Replaces: None

© 2012 CNH America LLC. All rights reserved. Printed in U.S.A.

Case IH is a registered trademark of CNH America LLC. Any trademarks referred to herein in association with the goods and/or services of companies other than CNH America LLC are the property of those respective companies.

CNH America LLC reserves the right to make improvements in design and changes in specifications at any time without notice and without incurring any obligation to install them on units previously sold. Specifications, descriptions and illustrative material herein are as accurate as known at time of publication, but are subject to change without notice. Availability of some models and equipment builds varies according to the country in which the equipment is used.

Visit us on the web at  ${\bf www.caseih.com}$ 

Press inside the containers bar graph area for options.

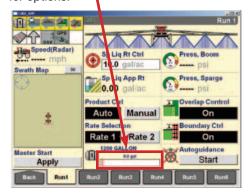

Select from one of the on-screen container options.

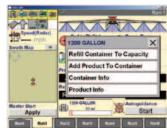

The onscreen container will now count down as product is applied.

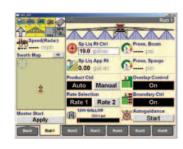

If the tank is to be drained, press the screen inside the container's bar graph area and select from the on-screen options as shown below.

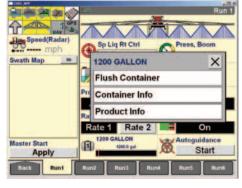

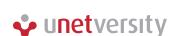

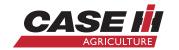

# Patriot® Sprayer v.27 Software for AFS Pro 700 Ouick Reference

#### INTRODUCTION

This quick reference card will help you to properly set up the AFS Pro 700 Display with v. 27 software for your Patriot sprayer.

This guide is to be used as quick reference only, please refer to the Operators Manual for specific information and procedures.

Insert a USB Memory Stick (p/n 84398840) into the display before turning the display on if any precision farming function such as mapping, swath control, prescription application, etc. will be used.

#### 1 - GENERAL NAVIGATION

#### 1.1 Main Screen

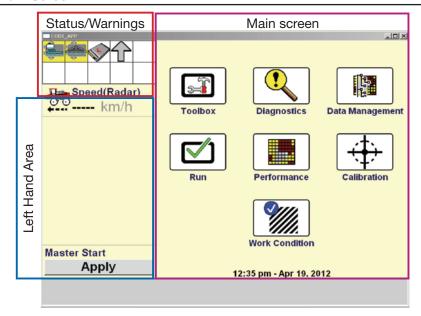

# 2 - SETUP

#### 2.1 Home Screen

**5**≠1

Enter Toolbox from the Home Screen.

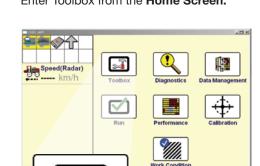

12:35 pm - Apr 19, 201

# 2.2 Display Tab

**Interface Level** should be set to **Advanced.** 

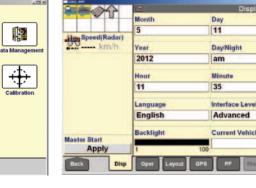

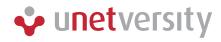

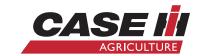

#### 2 - SETUP (continued)

#### 2.3 Operator Tab

- a) Select Operator Tab
- b) Create an **Operator**
- c) Select preferred Units of measure

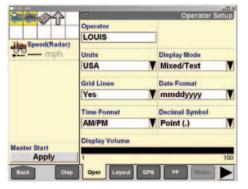

# 2.4 GPS Tab - Optional

- a) If GPS is being used, select which Patriot model you are using under **GPS Location**
- b) Enter **Height Offset** if different from default

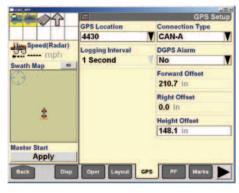

### 2.5 Machine Tab

- a) Sprayer should be pre-selected under Vehicle Type
- b) Select appropriate Model Number
- c) Enter **Max Boom Pressure** if different from default
- d) If unit is equipped with AccuBoom change setting to **Installed**
- If setting is Installed enter
   Product Delay value (this is time from
   "Spray On/Off Switch" engaged until
   product hits the ground during normal
   operation. Recommended settings are from
   0.7 to 2.0 seconds)

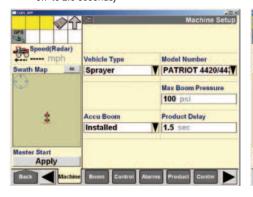

#### 2.6 Boom Tab

- a) Under **Implement** select **New** and enter implement name
- b) Under Fence Row Option, select On or Off and enter Fence Row Width
- c) Under Boom Configuration select one of the pre-loaded configurations or create a custom configuration if required

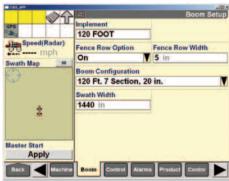

#### 2.7 Control Tab

a) Set Valve Type to:

- **AIM Command** if spraying utilizing AIM Command
- **PWM** if spraying conventionally
- b) Enter Rate 1
- c) Enter Rate 2

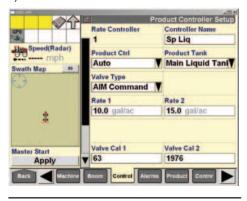

#### 2.8 Product Tab

- a) Enter Product Name
- b)Select Usage
- c) Enter Default Rate
- d) Enter **Min. App Rate** and **Max App Rate** if needed

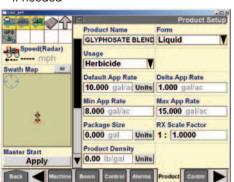

#### 2 - SETUP (continued)

#### 2.9 Container Tab

- a) Enter **Container name** to accurately represent your Main Liquid Tank
- b) Enter Capacity
- c) Select Warning Type
- d) Enter Warning Level

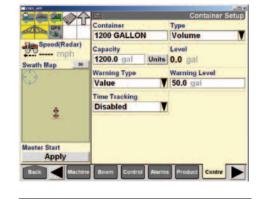

# 2.10 Overlap Tab – Optional (only with AccuBoom & GPS)

- a) Overlap Control and Boundary Control both need to be On in this screen if they are to be used during operation
- b) Percent Out Of Bounds refers to the percentage of a boom section extending outside the boundary of a field allowable before that boom section turns off
- c) **Percent Overlap** refers to the percentage of the overlapping boom section allowable before that boom section is automatically turned off
- d) Start Early Distance (Lead Distance) should only be changed once Product Delay has been accurately entered in Step 2.5
- e) Stop Late Distance (Lag Distance) should only be changed once Product Delay has been accurately entered in Step 2.5

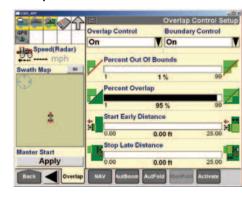

### 2.11 NAV Tab - Optional

- a) Enter overall boom width for Min.Turning Radius
- b) Enter **Swath Finder Range** (acceptable range is 4 inches to ½ of the current boom width)

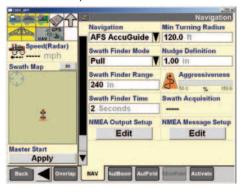

# 2.12 AutoBoom Tab - Optional (If Equipped)

- a) Set AutoBoom to Installed
- b) **Arm AutoBoom** must be set to **On** if it will be used during operation
- c) Mode:
- Ultra Glide Sonic sensors on boom
- Power Glide Plus Touchdown
   Wheels + Sonic sensors on boom
- d) **Sensitivity** how sensitive is the boom to an input that would result in a change
- e) **Speed –** how fast would the boom react to an input
- f) **Stability** Stability of overall boom; set from 1-24; 1 is loose, 24 is very rigid

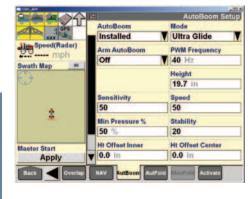

#### 2 - SETUP (continued)

# 2.13a AutoFold Tab – Optional (Only on 120 ft. Boom)

a) Select **Installed** if unit is equipped with AutoFold Plus

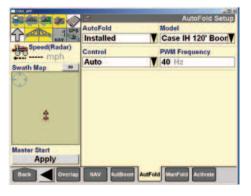

# 2.13b ManFold Tab – Optional (Only on 120 ft. Boom)

 a) Shows position of potentiometers during fold and unfold sequence, boom sections can be manually operated from this screen

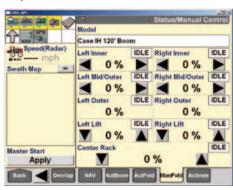

### 3 - PERFORMANCE

Select the **Back** button to go back to the **Home Screen.** 

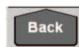

Select the **Performance** button.

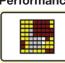

# 3.1 Profile Tab

- a) Enter **Grower** name
- b) Enter **Farm** name
- c) Enter **Field** name
- d) Enter **Crop Type** and **Tag** (Tag is optional)

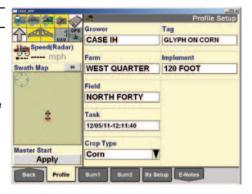

#### 4 - WORK CONDITION

Select the **Back** button to go back to the **Home Screen.** 

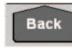

Select the Work Condition button.

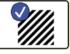

### 4.1 Work Tab

- a) Enter or select a Work Condition
- b) Enter **Slow Start Speed** (minimum speed at which the sprayer has a reasonable spray pattern)

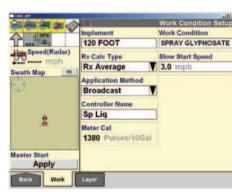

# 4.2 Layer Tab

- a) In Layer 1 insure that Sp Liq is selected
- b) Select a **Product** (this was setup in section 2.8)
- c) Select a **Container** (this was setup in 2.9)

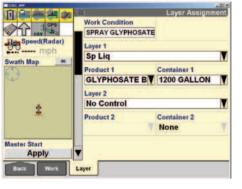